## **Die "Seitennotiz" anpassen**

## **Was ist zu tun?**

Oberhalb der "Sie befinden sich hier"-Box wird auf jeder Seite des Portfolios der Inhalt der Seite allusers:topmenu angezeigt, gewissermaßen als Notiz für die gesamte Portfoliowebseite. Am einfachsten können Sie die Inhalte dieser Seite anpassen, indem Sie auf den Verweis "Bearbeiten" rechts oben unterhalb des Suchfelds klicken **(1)**. Dann öffnet sich der Editor mit der Seite für die Seitennotiz **(2)**.

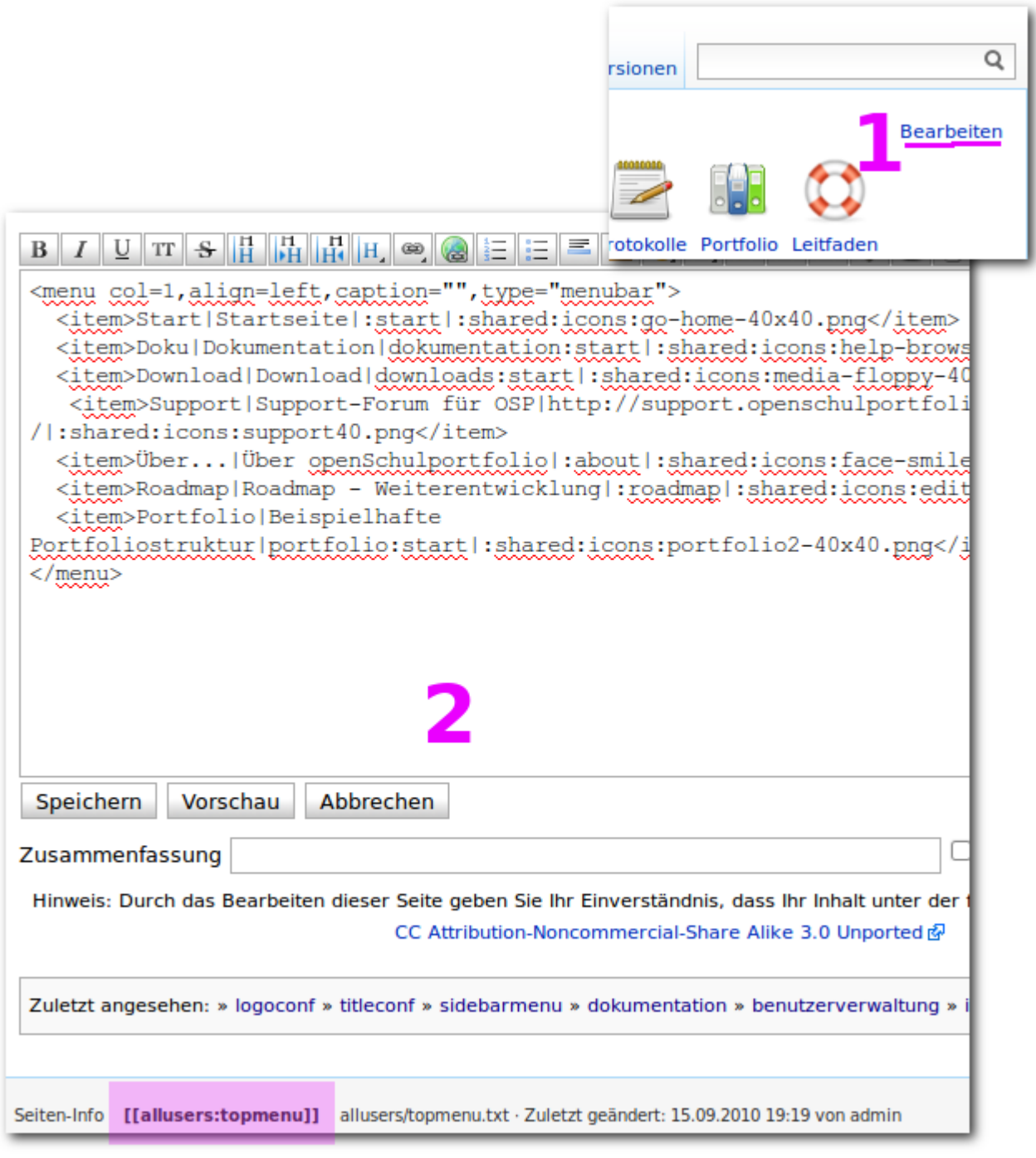

## **Vorschläge zur Gestaltung**

Eine Möglichkeit ist es, in diesem Bereich – wie auf diesen Seiten hier – eine Menüleiste mit Verweisen auf häufig benötigte Informationen anzuzeigen. Die kann man einfach und ansehnlich mit dem mitgelieferten Plugin menu bewerkstelligen, der einzugebende Formatierungstext sieht folgendermaßen aus:

```
<menu col=1,align=left,caption="",type="menubar">
   <item>Start|Startseite|:start|:shared:icons:go-home-40x40.png</item>
   <item>Doku|Dokumentation|dokumentation:start|:shared:icons:help-
browser-40x40.png </item>
</menu>
```
- Das gesamte Menü ist umrahmt von <menu col=1,align=left,caption="",type="menubar"> und </menu>.
- Jeder Menüeintrag ist nach folgendem Schema aufgebaut: <item>Text unter dem Link|Text bei Maus über dem Link|Ziel des Links|Bild</item>

Am einfachsten kopieren Sie für weitere Anpassungen den Text aus dem grau hinterlegten Code-Bereich in Ihr Portfolio.

From: <https://openschulportfolio.de/>- **open | Schulportfolio**

Permanent link: **<https://openschulportfolio.de/dokumentation:topmenuconf?rev=1284620484>**

Last update: **12.12.2018 15:54**